# **Technical Bulletin**

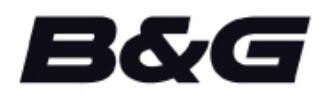

**TB- 130756 / June 30, 2020**

## **ZM16, 19 and 24 Software Update**

**Product: Product Description:** 

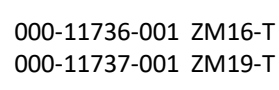

**Software Version: BOOTLOADER 12\_0\_00\_00** 

MCU 1\_5\_06\_00 OSD 2\_0\_04\_01

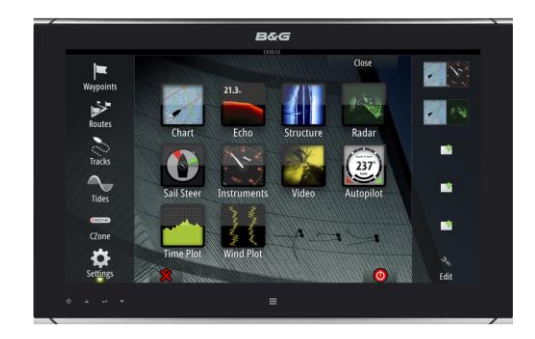

**Effective Date:** December 2019 **Inspect/Update Current Inventory:** No

> B&G is pleased to announce that new software has been released for the ZM range of widescreen monitors. This release incorporates some minor fixes from the previous version.

## **Fixes**

- If the power button is pressed repeatedly the monitor would become unresponsive
- A smoother backlight transition is implemented
- PiP source history was not saved
- PiP split screen did not always work
- Wrong source displayed when switching PiP
- Half screen sometimes displayed on start up

## **Download and preparation Instructions**

#### **Download**

- 1. Download the software update from<https://ww2.bandg.com/support/software/> and search for monitors.
- 2. Download the software update zip file **BandG\_ZM\_MONITOR\_SOFTWARE\_2019.zip**
- 3. The software upgrade pack contains these three files:
	- Bootloader: KETOS Boot Loader 12\_0\_00\_00.swup
	- BIOS: **ZM16 19 MCU 1\_5\_06\_00.swup**

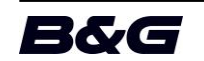

- OSD: ZM16 19 OSD 2 0 04 01.swup
- 4. Unzip the three files and copy to the root of a SD card. **Note**: B&G multifunction displays can read SD/microSD cards up to 32GB if formatted FAT 32. Cards over 32 GB require formatting to NTFS before use. Refer to your computer's operating system manual for formatting instructions.

## **Preparation**

- Before commencing with the upgrade, it is recommended that NMEA 2000<sup>®</sup> network traffic is minimized by powering down unnecessary devices such as AIS transponders and multifunction displays.
- Upgrades must be performed dock side and not while the vessel is underway. Some NMEA 2000 devices will go into maintenance mode during the upgrade and will be offline.
- Make sure all monitors to be upgraded are connected to the NMEA 2000 network.
- The updaters can be run from any B&G MFD that is on the same NMEA 2000 network as the ZM Monitor. If there is another MFD other than the connected Zeus<sup> $2/3$ </sup> GH it is recommended to run the updater from that MFD.

## **Check current versions**

Before upgrading, please make a note of the current versions as this determines in which order the software is to be upgraded.

- 1. Press the power button on the monitor to bring up the OSD (On Screen Display)
- 2. Press the down arrow to select CONFIGURATION
- 3. Check the software version and proceed to the next relevant step.

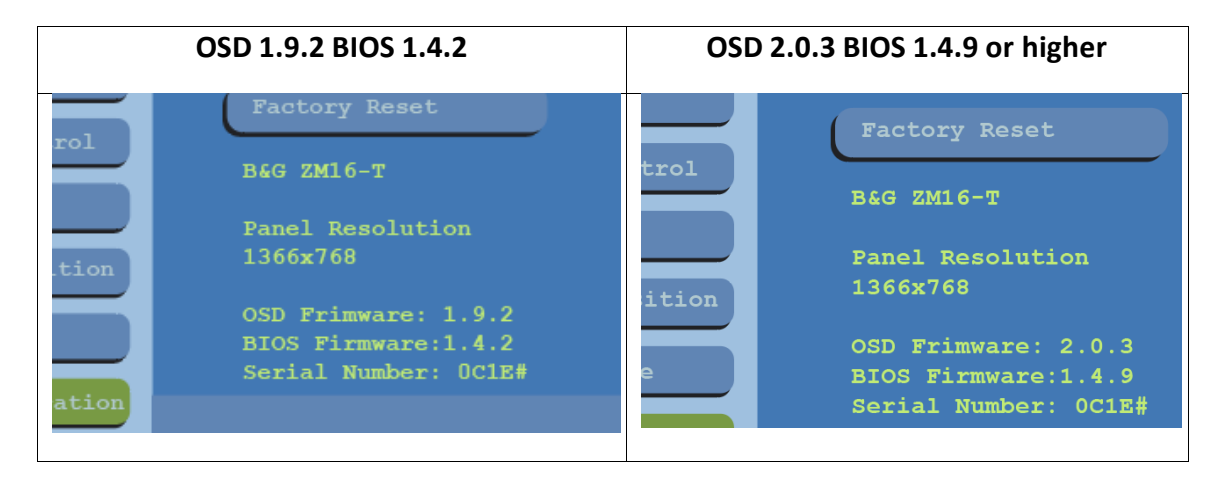

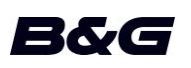

## **Goto STEP A Goto STEP B**

## **Step A**

**Install Bootloader upgrade file "KETOS Boot Loader 12\_0\_00\_00.swup"**

*Only apply this upgrade file to one monitor at a time. (Multiple monitors on a network can be powered on, but only one monitor at a time should be selected before starting the upgrade).*

- 1. Insert the media card into the card reader of an MFD or Zeus $^{2/3}$  GH processor.
- 2.From the HOME page select FILES.
- 3.Select the media card that holds the upgrade files.
- 4.Select the upgrade file "**KETOS Boot Loader 12\_0\_00\_00.swup**".

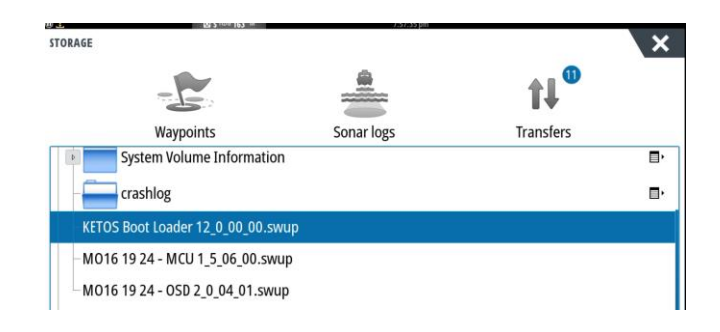

#### 5.Select **Upgrade** to continue.

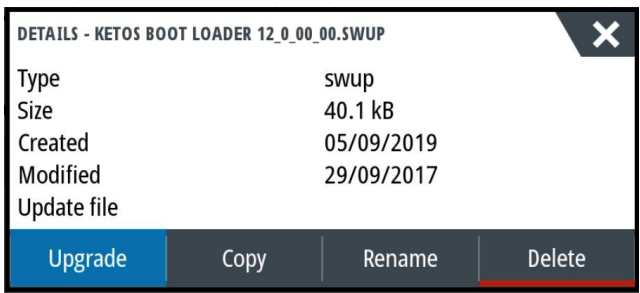

6.Select the monitor to upgrade **(make sure only one is selected).** Then select Start upgrade (ZC1 /ZC2 press MENU> then select start upgrade).

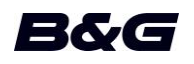

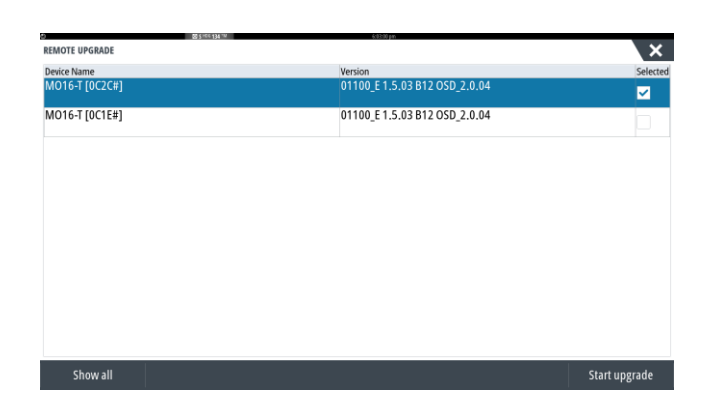

7.The upgrade process of the BIOS only takes a short time as indicated by a progress bar.

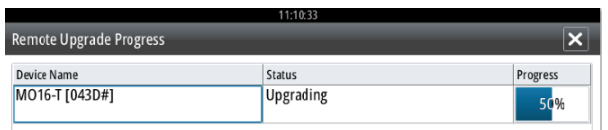

- 8.Once complete, acknowledge the upgrade successful message.
- 9.The LED on the monitor will continue to flash for approximately 45 seconds after, after which the monitor (not the MFD/Zeus<sup> $2/3$ </sup> GH) will automatically restart.
- 10. Press X to exit installer page.
- 11. Apply to the next monitor.
- 12. Proceed to Step B

**Note: If when running this updater the update fails. Power cycle and proceed to Step B.**

## **Step B**

**Install Bootloader upgrade file "ZM16 19 - MCU 1\_5\_06\_00.swup"**

*Only apply this upgrade file to one monitor at a time. (Multiple monitors on a network can be powered on, but only one monitor at a time should be selected before starting the upgrade).*

1. Insert the media card into the card reader of an MFD or Zeus<sup>2/3</sup> GH processor.

2.From the HOME page, select FILES.

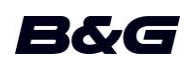

- 3.Select the media card that holds the upgrade files.
- 4.Select the upgrade file "**ZM16 19 - MCU 1\_5\_06\_00.swup**".

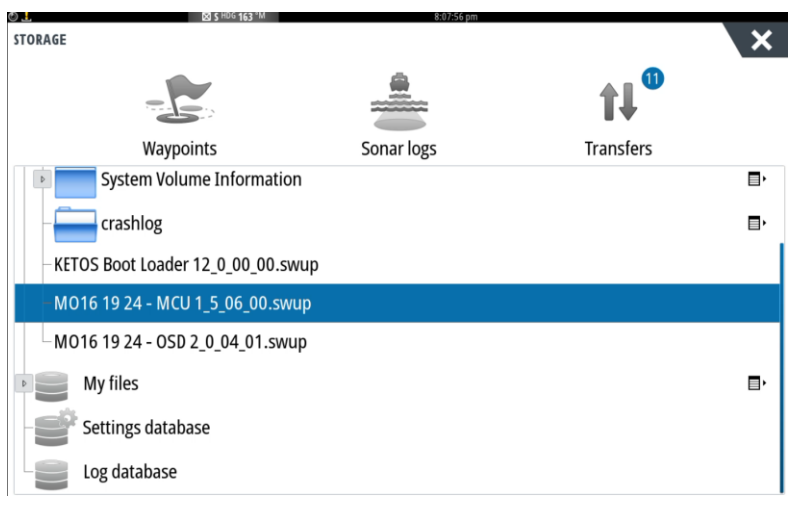

## 5.Select UPGRADE to continue.

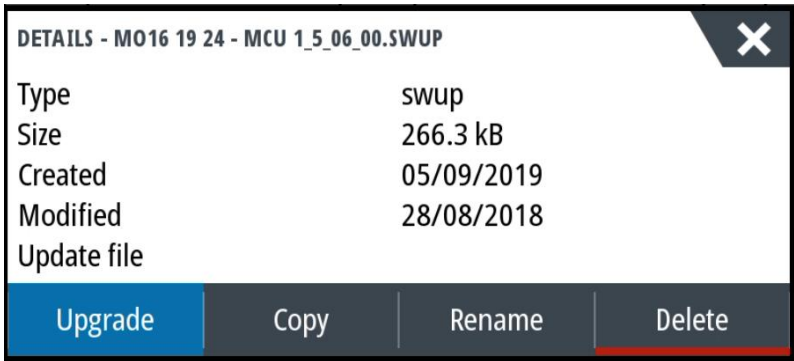

- 6.Once completed, acknowledge the upgrade successful message.
- 7.The LED on the monitor will continue to flash for approximately 45 seconds, after which the monitor (not the MFD/ Zeus<sup> $2/3$ </sup> GH) will automatically restart.
- 8.Press X to exit installer page.
- 9.Apply to the next monitor.
- 10. Proceed to Step C.

**Note: If the monitor reboots to a black screen and flashing red LED, remove power to the monitor then power back on. Proceed to Step C.**

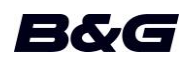

## **Step C**

**Install the OSD updater file "ZM16 19 - OSD 2\_0\_04\_01.swup"**

#### *Make sure you have upgraded the BIOS (MCU 1.5.0 or later) as above.*

*This upgrade can be applied to multiple monitors on the network at the same time (up to six monitors).*

- 1. Insert the media card in to the card reader of an MFD or Zeus<sup>2/3</sup> GH processor.
- 2. From the HOME page select FILES.
- 3. Select the media card that holds the upgrade files.
- 4. Select the upgrade file "**ZM16 19 - OSD 2\_0\_04\_01.swup**".
- 5. Select UPGRADE to continue.
- 6. Select the monitor(s) to upgrade **(you can select up to six monitors at a time).** Then select Start upgrade.

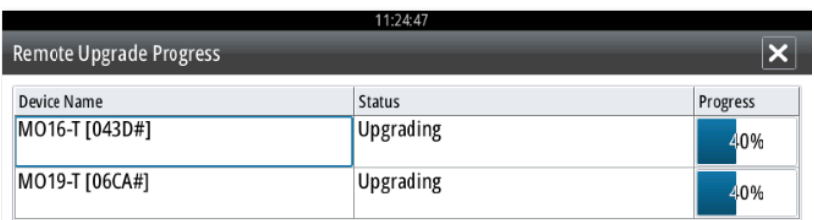

- **7. This process will take about ten minutes to upgrade one monitor. Allow for an extra ten minutes for each additional monitor that is selected to be upgraded. Please be patient**. **It is important not to remove power to the system at this stage.**
- 8. As each monitor is upgraded, the red LED status light will flash.
- 9. Once completed, acknowledge the upgrade successful message.
- 10. The LED on the monitor will continue to flash for approximately 45 seconds, after which the monitor (not the Zeus<sup> $2/3$ </sup> GH) will automatically restart.
- 11. Press X to exit installer page.

## **Recheck the software versions**

After applying both upgrades. Recheck the version numbers.

- 1.Press the power button on the monitor to bring up the OSD (On Screen Display).
- 2.Press down arrow to select CONFIGURATION.
- 3.The new software versions displayed should be
	- a. OSD Should now be 2.0.4

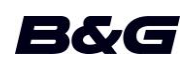

b. The BIOS should now be 1.5.6

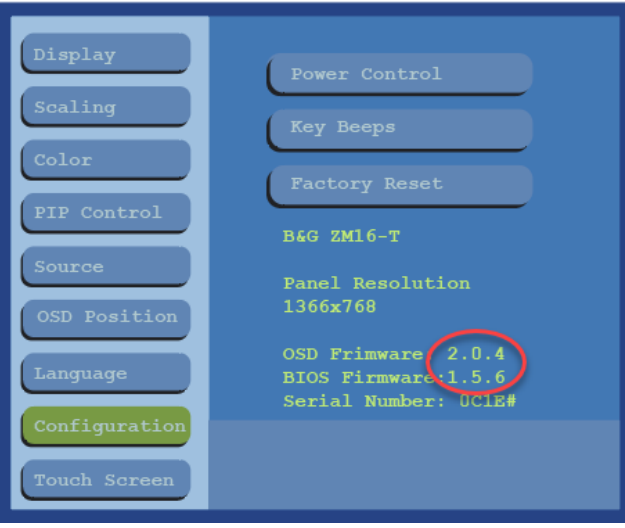

#### **For More Information:**

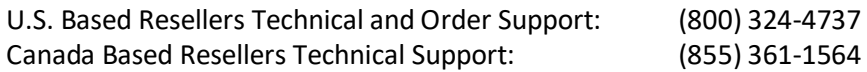

You may also send any inquiries via email to the addresses listed below, according to your salesgroup classification:

- OEM/Boatbuilder [oem-bb@navico.com](mailto:oem-bb@navico.com)
- International/Latin America [international@navico.com](mailto:international@navico.com)
- National Retail [retail@navico.com](mailto:retail@navico.com)
- Dealers/Distributors [orders@navico.com](mailto:orders@navico.com)

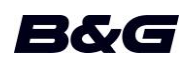